# **Infinite Campus – Seating Charts**

Seating charts in Infinite Campus provide an immediate sense of organization and can be used for multiple purposes. A Campus seating chart can be used for taking attendance. It can also be used to reflect a classroom where the teacher can arrange the desks in a pattern or specific order. Seating charts can be printed for various uses.

## *Accessing the Seating Chart Setup*

1. On the **Index** tab, click the plus (+) sign next to the **Instruction module** to reveal the options available under **Instruction**.

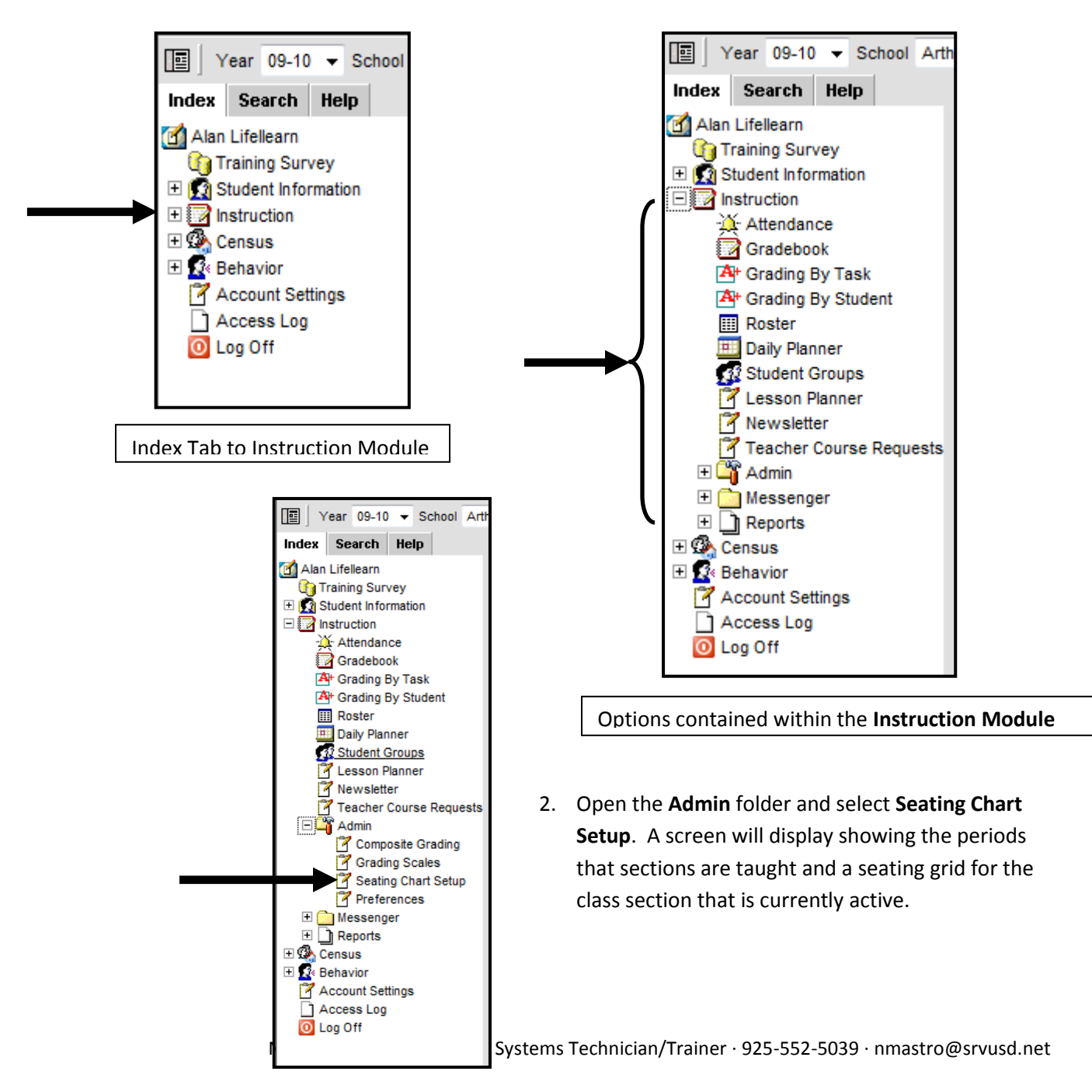

Page  $\overline{\phantom{0}}$ 

### *Viewing the Seating Chart Setup Tool*

The seating chart setup tool provides several ways for teachers to assign students to seats and build the seat design. Once the seating chart has been created and saved, teachers can take attendance using the seating chart.

> Complete view of Seating Chart Screen.

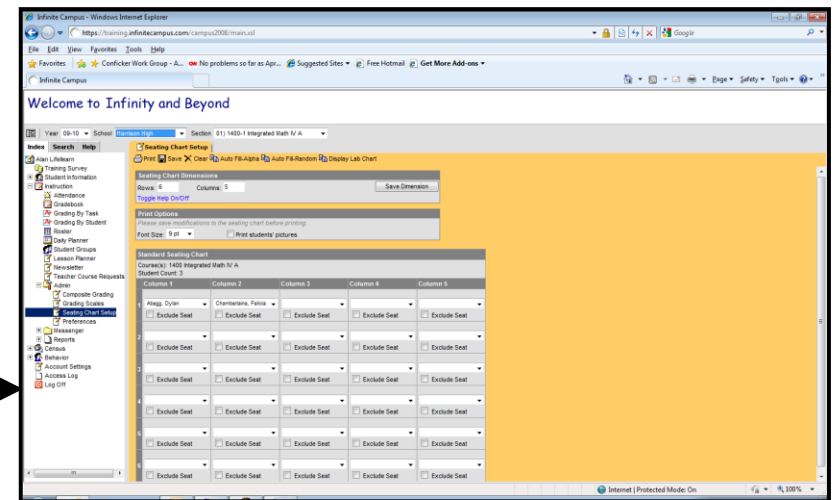

### **Seating Chart Setup Tool**

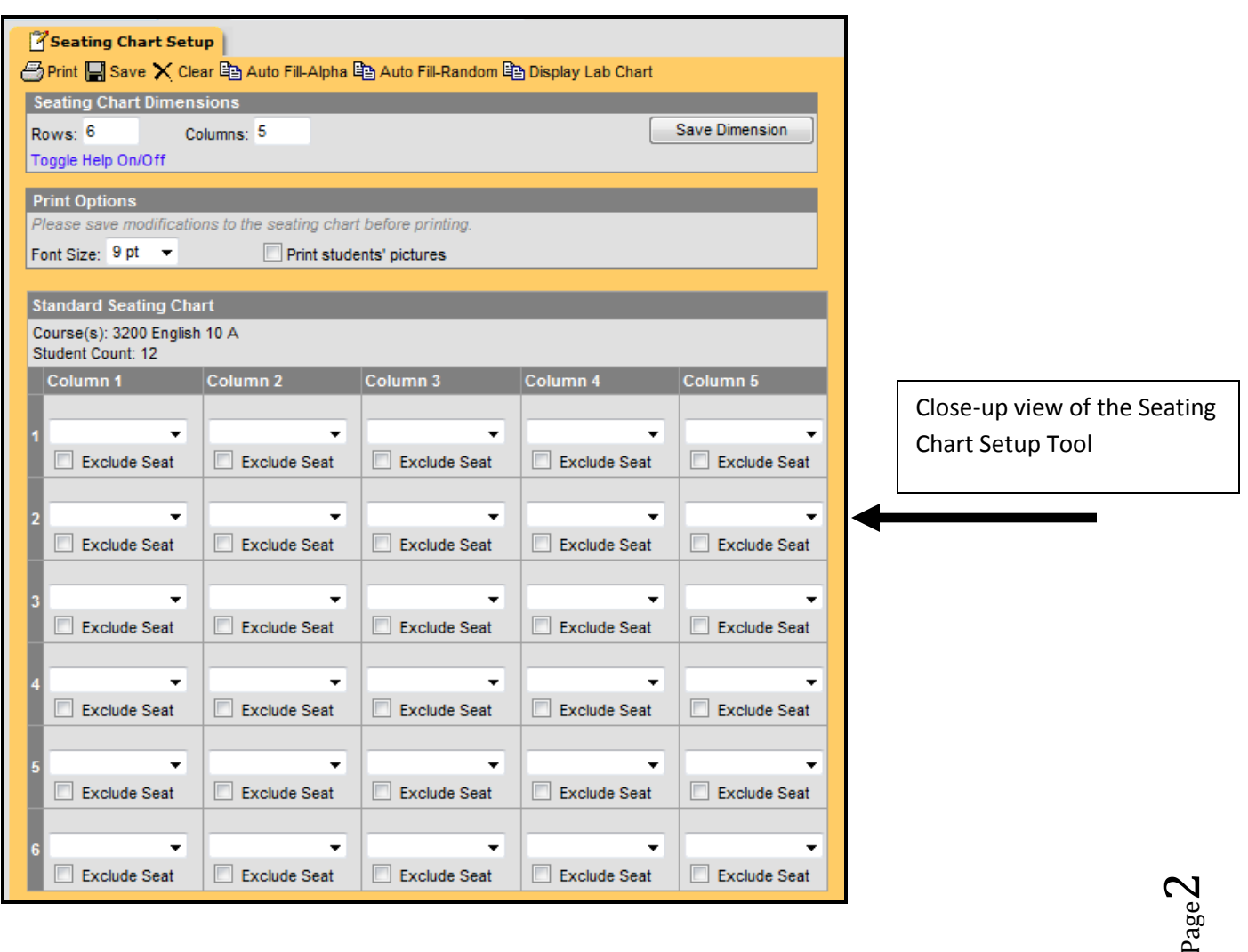

## *Manually Filling in the Seating Chart*

1. Select the correct section for the seating chart.

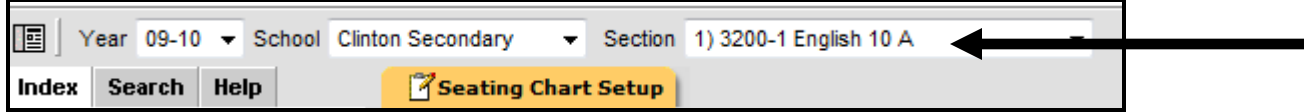

2. Select the dimensions you wish to use for the seating chart by entering the number of **rows** and **columns**. Click the **Save Dimension** button to save the new row and column setting.

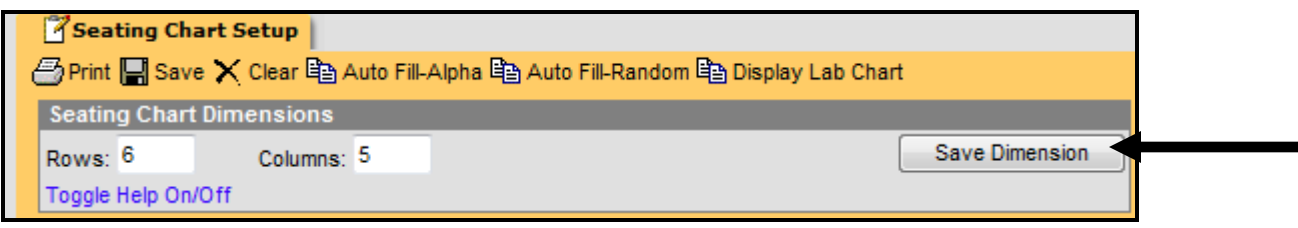

- 3. If this seating chart is going to be printed, select the **Font Size** to use on the report from the drop-down list.
- 4. Mark the checkbox to **Print Student Pictures** on the report. If it is left unmarked, then only the student names will appear on the seating chart.

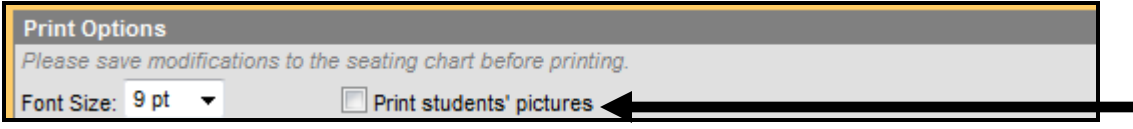

5. Select the student names from the drop-down list in each column or row to assign each student to a seat.

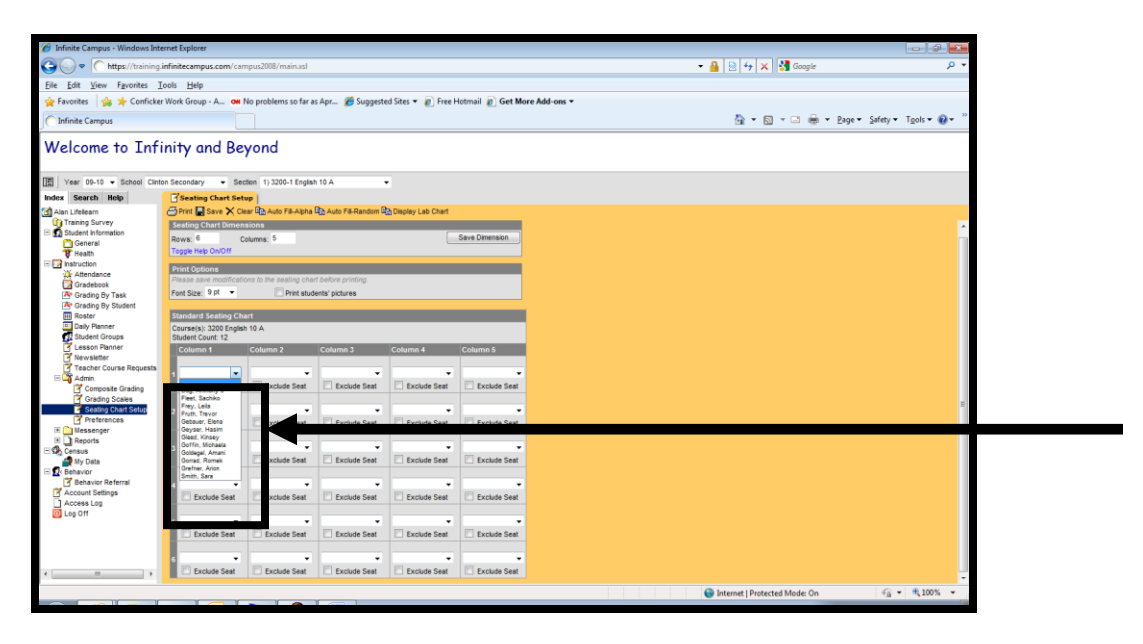

6. Click the **Save** icon when done.

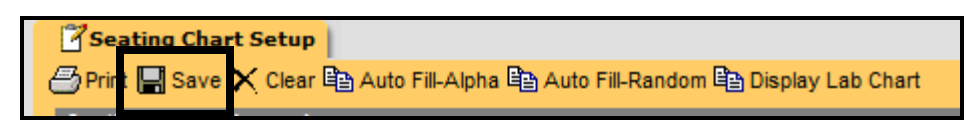

**Note:** No student can be assigned to two seats. If a name is accidentally chosen a second time, a warning message will appear.

### *Using the Auto Fill-Alpha Option*

1-4. Follow steps 1-4 on page 3.

5. Select the *Auto Fill-Alpha* icon at the top of the period tab. The system will automatically fill in the students' names in alphabetical order from the left to right.

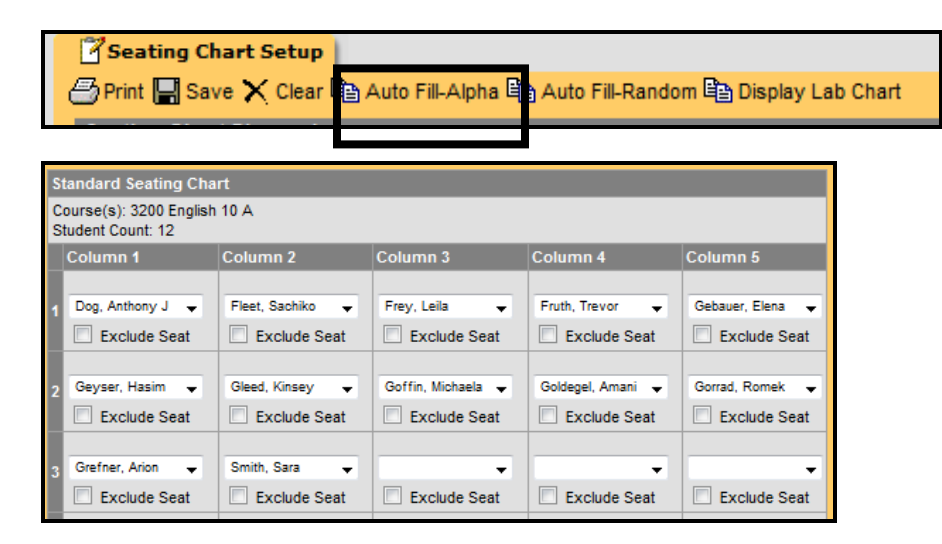

6. Click the *Save* icon when done.

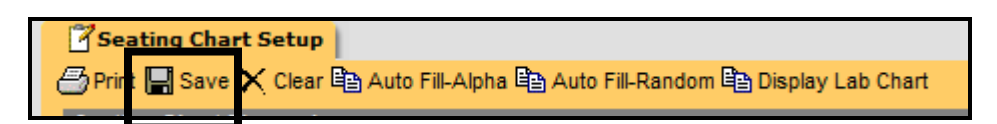

#### *Using the Auto-Fill Random Option*

1-4. Follow steps 1-4 on page 3.

5. Select the *Auto Fill-Random* icon at the top of the period tab. The system will randomly place student's names in seats.

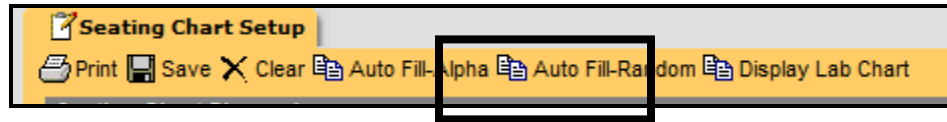

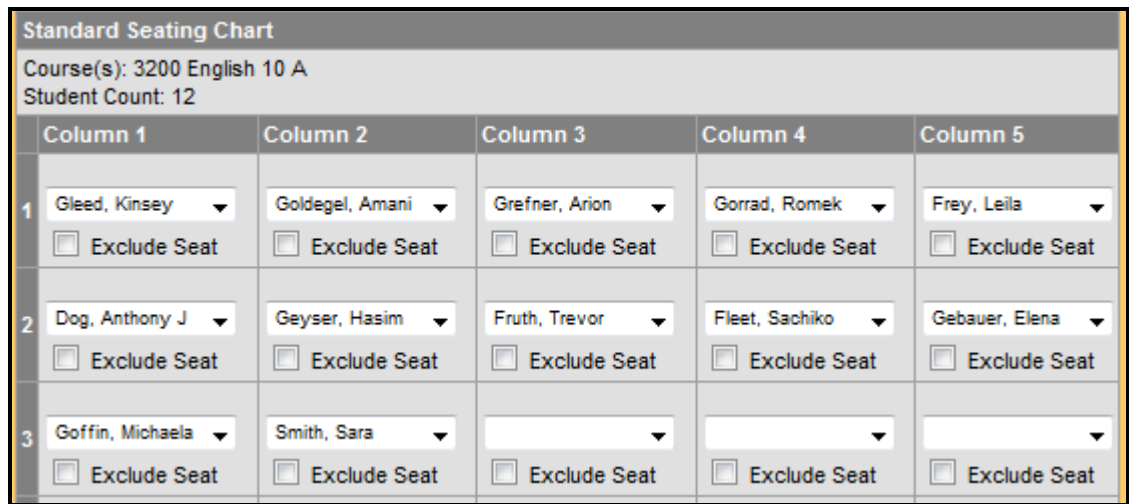

6. Clicking the A*uto Fill-Random icon* again will reshuffle the students.

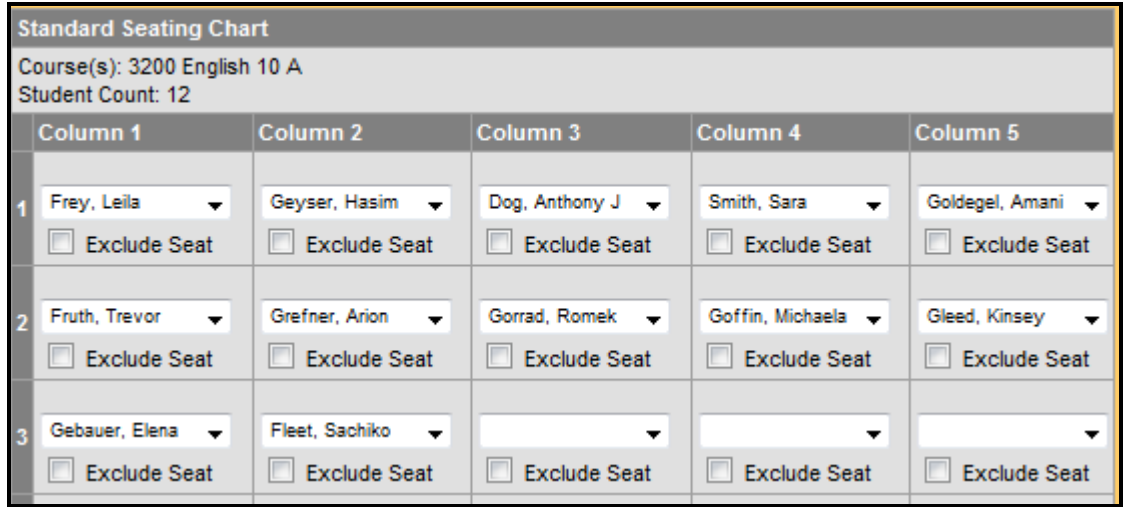

7. Click the *Save* icon when done.

### *Using the Display Lab Chart Option*

The Display Lab Chart feature is provided for users that prefer a non-traditional setup. Elementary teachers can setup their seating in a circle format; lab sections can have a seating chart more closely representing tables.

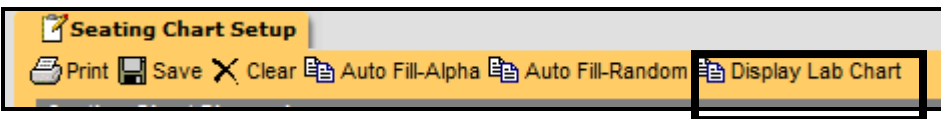

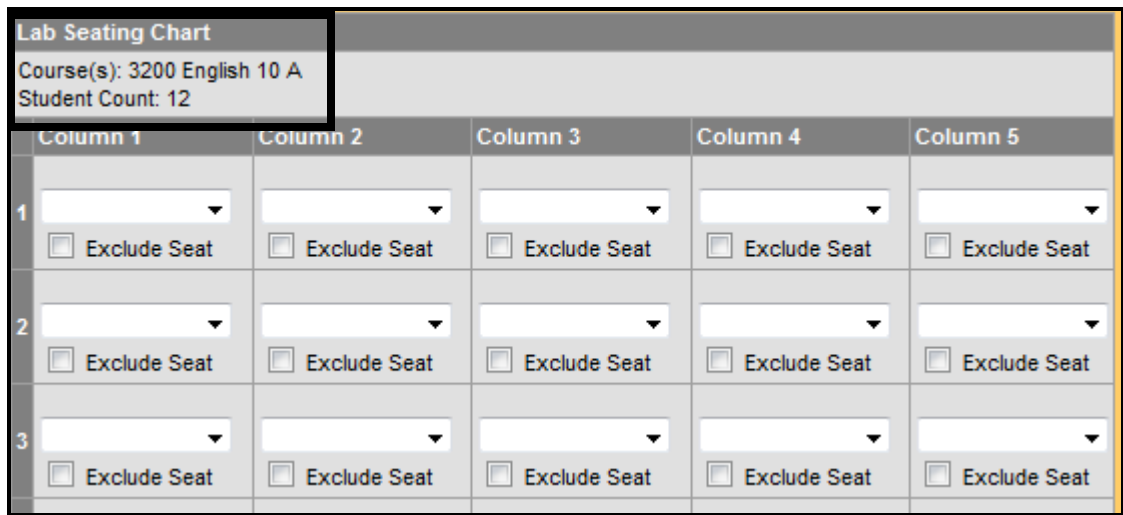

Students will be selected for each seat from the drop-down list.

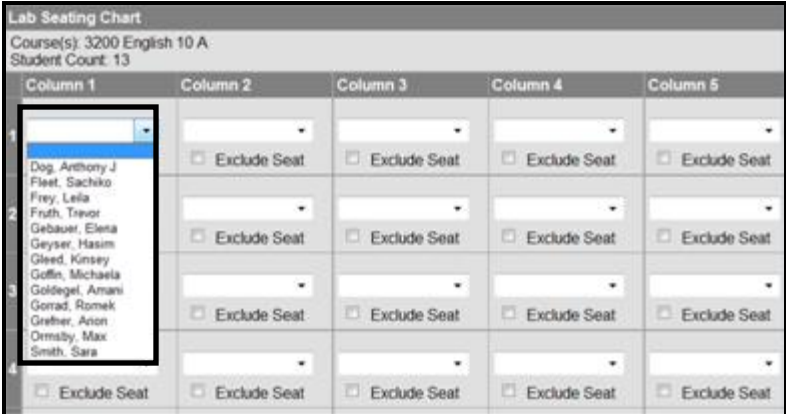

Page 6